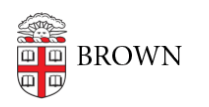

[Knowledgebase](https://ithelp.brown.edu/kb) > [Email and Collaboration](https://ithelp.brown.edu/kb/email-and-collaboration) > [Email](https://ithelp.brown.edu/kb/email) > [Send Course Emails from Alternative](https://ithelp.brown.edu/kb/articles/send-course-emails-from-alternative-address) [Address](https://ithelp.brown.edu/kb/articles/send-course-emails-from-alternative-address)

## Send Course Emails from Alternative Address

Stephanie Obodda - 2017-07-24 - [Comments \(0\)](#page--1-0) - [Email](https://ithelp.brown.edu/kb/email)

Send email to course lists from non-Brown email addresses using these instructions:

- 1. In your web browser, navigate to<http://lists.brown.edu/sympa/> and log in by clicking on the "Brown Login" button on the top left.
- 2. Once you log in, you will see the course email lists available to you. Click the "admin" button next to your course email list.
- 3. To add an alternative email, click the "Manage Owners" link.

- **Casual administ pation**<br>• Manage owners: Attows you to add or delete list owners and moderators. Also includes basic list settings.<br>• Edit list config: Use it with care : it allows you to modify some of the list parameter
	-
- 4. Add the alternative email by typing the email and name in the "Owner" field.

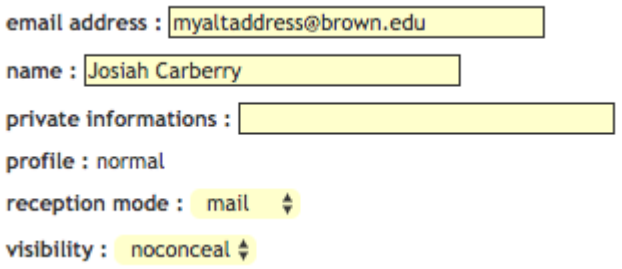

5. Click the "Update" button at the bottom of the page. You will now see a confirmation screen showing that your changes have been added. The added users will also appear in the list displayed on the page.

Comments (0)